# NEW Department Medicaid

# Updates to MAPP in January Releases -

## **Contents**

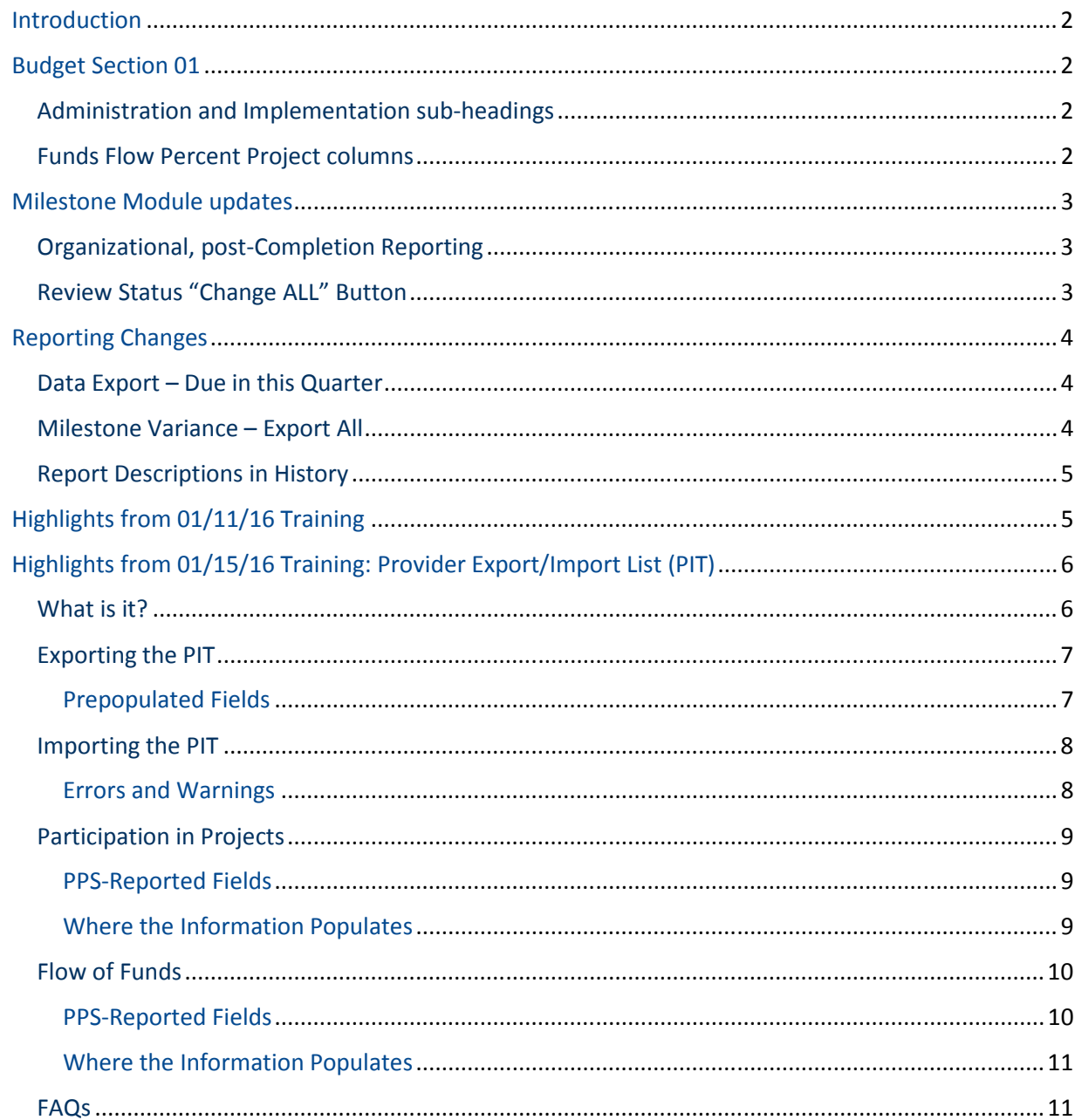

# Introduction

 This is an overview of the new features included in the MAPP DSRIP Portal following the 01/04/2016 and 01/15/16 releases, along with highlights from the 01/11/16 and 01/15/16 webinars. The most significant new features include reporting suite upgrades and a Review Status change ALL button.

Key note: IA Formal Comments from the previous Quarterly Report automatically copy over each quarter

- Use this as a reference for where the report adjudicated last quarter
- IA will complete new Informal and Formal commentary upon remediation

# Budget Section 01

### Administration and Implementation sub-headings

 Under the Cost of Administration and Implementation header on module 1.2, the system will prompt PPS to create sub-headers specific to both Administration and Implementation categories. If a PPS does not input an "Administration" sub-header and an "Implementation" sub-header, then the module cannot be saved and an error will appear on the screen prompting the PPS to create those sub-headers.

 A PPS can create other sub-headers under the Cost of Administration and Implementation header, preferably with an indication of whether the category aligns with Administration or Implementation.

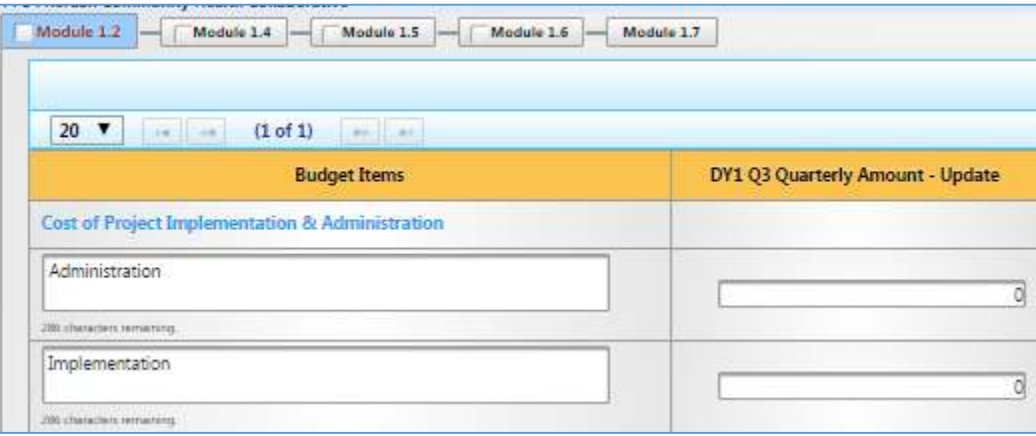

### Funds Flow Percent Project columns

 Within the Ongoing Flow of Funds module 1.4, if there is a value entered for a Q3 Quarterly Amount, then that respective row's Percentage Spent by Project columns need to be utilized. An error will generate if the percentage across 11 projects does not add up between 99.5 and 100%.

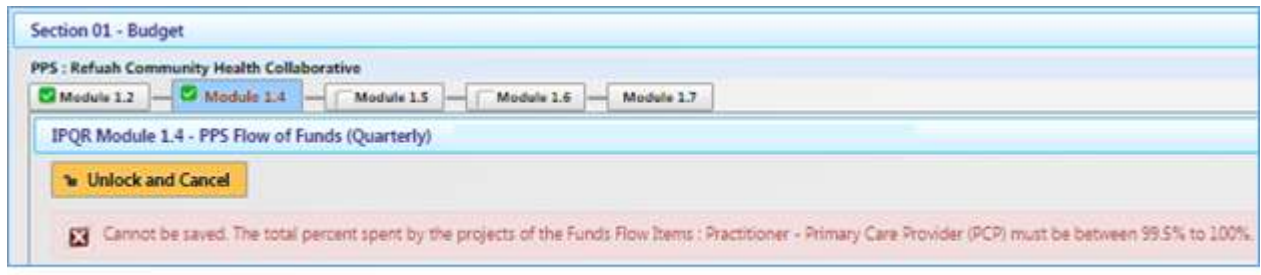

# Workforce Section 11

 The Workforce Section is enhanced to include the Workforce Staffing Impact table as module 11.10. Both the baseline Strategy Spending and Staffing Impact modules are NOT required for Q3 report submission. If PPS enters any version of draft data, the modules will be reviewed by the IA in Q3 and factor the evaluation into the awarding of the Q3 Workforce AV.

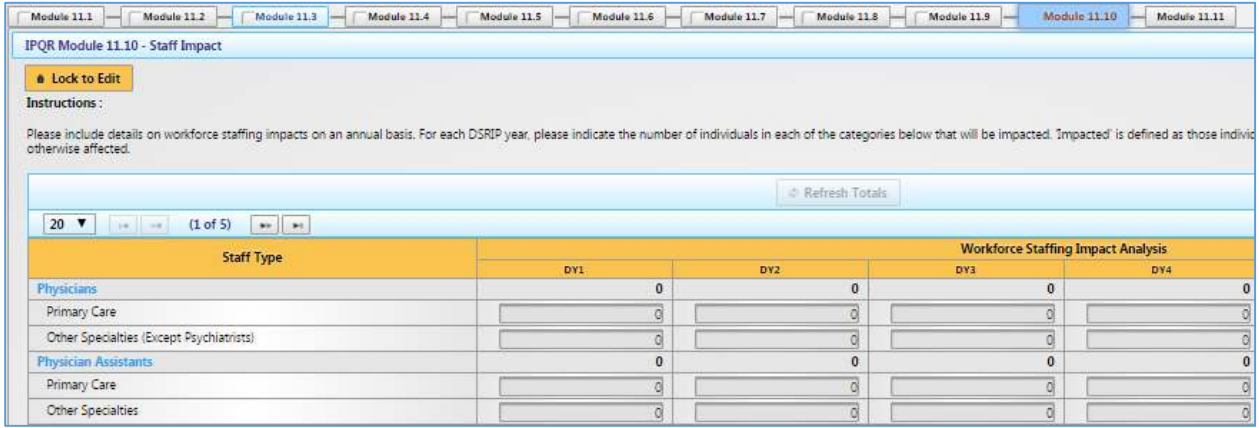

# Milestone Module updates

### Organizational, post-Completion Reporting

 If a PPS set an Organizational milestone to Completed in the previous Quarterly Report, then these two new columns will appear on the far right of the milestones modules – Quarterly Update Description and IA Instructions. With the exceptions of the narrative and document upload functionalities, all other fields on the milestone module will no longer be editable. The text that appears in these fields will communicate any pertinent instructions for post-completion reporting from the Independent Assessor.

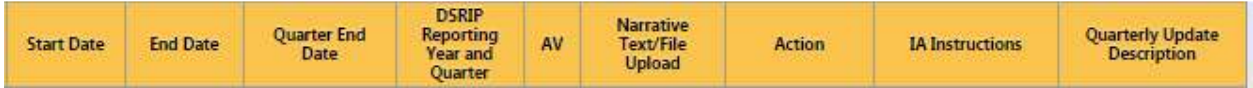

### Review Status "Change ALL" Button

 As an addition to the Review Status tables at the bottom of the screen, there is now a "Change All" button that will allow a PPS user to change all of the Review Statuses on that screen to either "In

 Progress" or Submitted" at once. Once the report is returned to the PPS for remediation, any status updates using this functionality will only apply to Review Statuses equal to Returned.

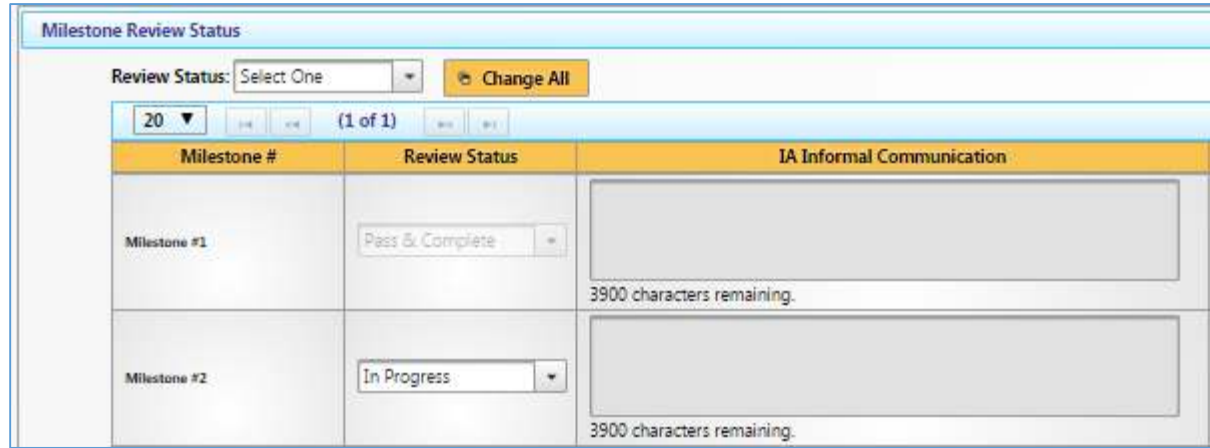

Any Review Statuses set to a Pass or Fail in a previous Quarterly Report will display as read-only.

# Reporting Changes

### Data Export – Due in this Quarter

 By selecting the "Due in this Quarter" checkbox, PPS can export a truncated version of their milestones modules. This report filters the original Data Extract report, so that only all Milestones and Tasks that are due in the current quarter print in the export. The idea behind this extract is to help PPS prioritize milestone and/or task updates required through this quarter's report.

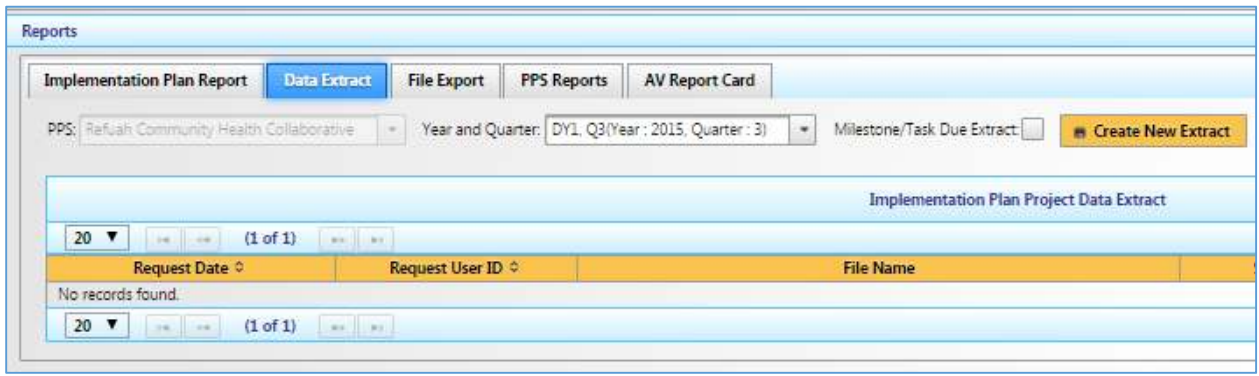

### Milestone Variance – Export All

 The interface of the Milestone & Task Variance report has been updated so that users can now view all milestone and task information on the same screen. This also allows PPS users to then export all the pertinent milestones and task variances together in one file, as opposed to having to export all of the tasks associated with each milestone separately.

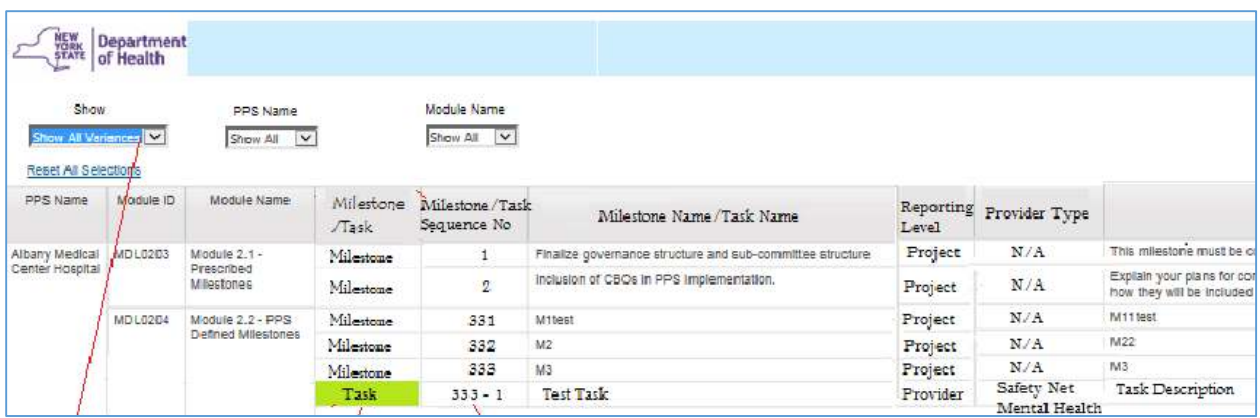

### Report Descriptions in History

 In order to assist with easier identification of reports directly from the history table displayed on each Reports page, the below new description comments have been added:

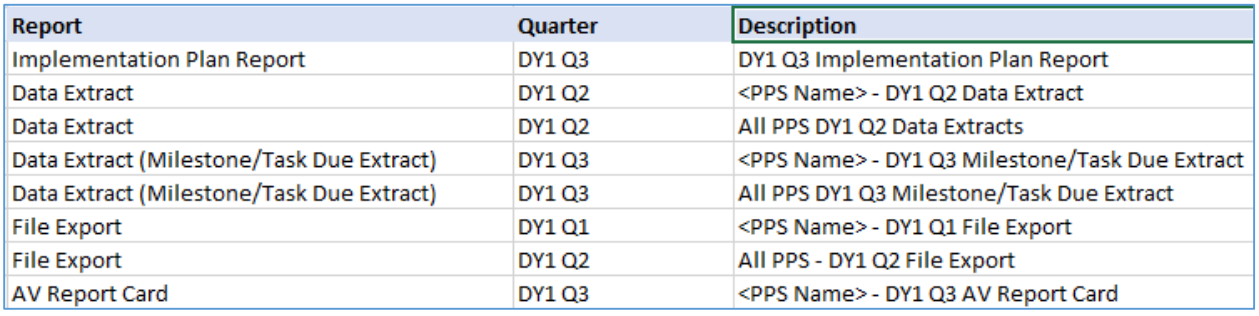

# Highlights from 01/11/16 Training

- • (**Budget Section 01**) At this time the Q3 Quarterly Report in IPP does not allow for the PPS to modify the baseline Budget module 1.1, however IPP is being updated to allow for this effort. This functionality will be available to the PPS for the Q3 remediation period starting in early March 2016.
	- $\circ$  It is therefore recommended that PPS prepare the necessary modifications outside of IPP and be prepared to input the changes to the baseline and quarterly Budget modules during the remediation period.
- Milestones may be saved as Completed with associated tasks On Hold along with narrative of why these tasks are no longer pertinent for milestone completion
- Intention of milestone statuses:
	- o Not Started: start date in future
	- o In Progress: start date in past/present
	- $\circ$  Completed: no more activity necessary
	- $\circ$  On Hold: extenuating/shifting circumstances, so extended pause or deletion of item
- If the IA approved a Review Status of "Pass and Complete" within the Q2 Report, then PPS will continue to see this Review Status in Q3 Report. The associated module or milestone will also remain uneditable.
	- o If there is any post-completion reporting to be provided for IA review, PPS should utilize the respective narrative and upload functionalities. Also refer to Quarterly Update Description and IA Instructions columns for further information on IA requests.
- • **TIP**: complete and save any updates to the milestone and task information first, then change and save any updates on the Review Status table as a separate action.
- • (**Actively Engaged**) PPS should enter Q3 Quarterly Amount to reflect the accurate, point-in-time value of patient engagement. The Q3 value as entered by PPS user does NOT auto-summate with the previously entered Q1 or Q2 Quarterly Amounts.
	- $\circ$  The Q3 Quarterly Amount field will be used to determine whether PPS met 80% of commitment (with additional regional discount factor) for the purposes of awarding the Q3 Patient Engagement AV.
	- o Take note of whether the IA-approved Q2 Quarterly Amount value is LOWER than what was submitted in the Q2 Report. Take this IA-approved value into consideration for the reporting of point-in-time Q3 Quarterly Amount.

# Highlights from 01/15/16 Training: Provider Export/Import List (PIT)

### What is it?

 **On January 15, 2016, PPS users will be able to export a CSV file called the Provider Export/Import Tool (PIT)**. The PIT is based off of each PPS network list that was closed on December 4, 2015, inclusive of any DOH-approved provider re-categorizations of providers and new provider additions.

 The overall purpose is to provide PPS with IA feedback on provider-level reporting prior to the initiation of the Q4 Report. This process will allow PPS to import new information about its existing provider network into the modules on MAPP. More specifically, the reporting of data at the provider-level allows visibility into providers participating in each project and a clearer view of how funds are being distributed by PPS out to providers. The Q4 Report will engage a third feature of PIT associated with completion of provider-level project requirements.

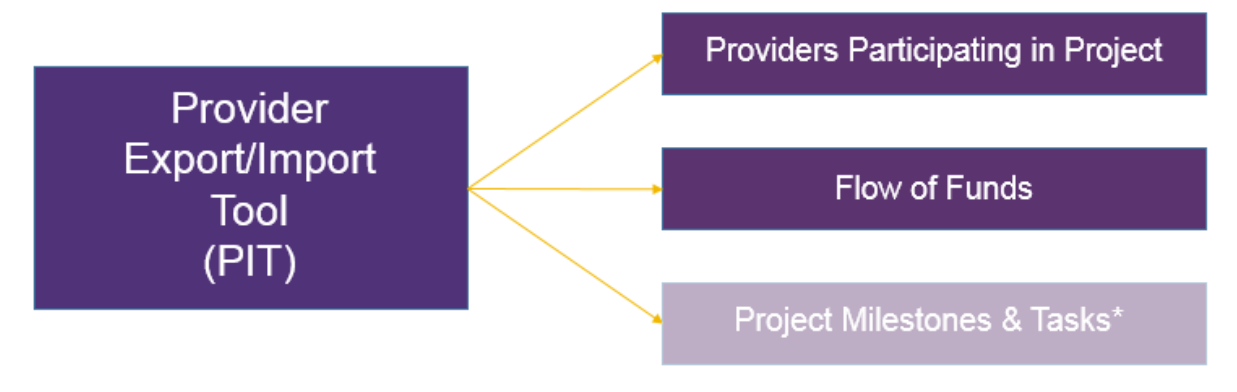

\*Functionality does not engage until Q4 report

 The PIT is **NOT** required for the **February 3, 2016** submission and so will **NOT** have any impact on Q3 Achievement Values. The PPS will have from **February 16 – February 19, 2016** to import and finalize the Q3-PIT, which will again be available for PPS updates in the Q4 Report.

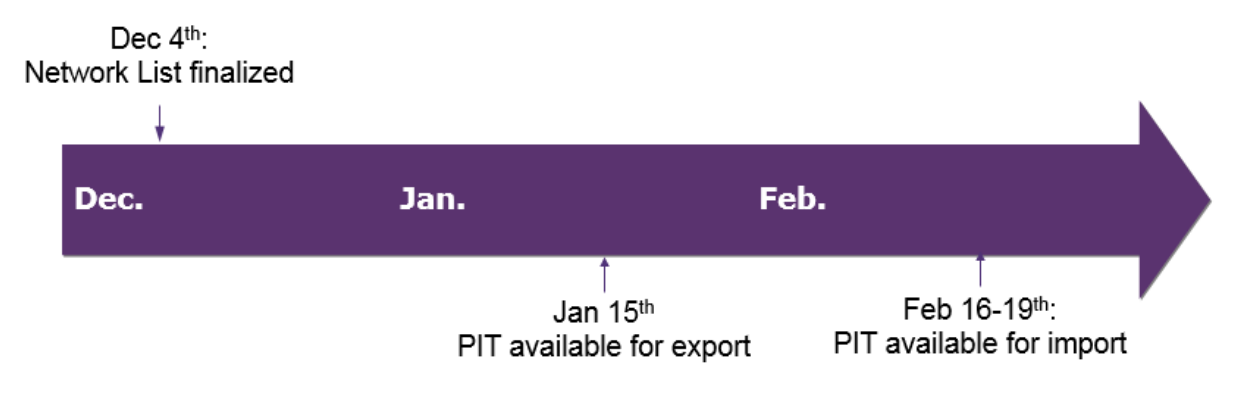

### Exporting the PIT

 Each PPS' PIT can be located under the Projects section of IPP on the "Import/Export Providers" tab. Here, PPS should export its PIT by clicking the icon for "Export PPS Providers," as circled in red. Click the File Name hyperlink in the history table to then download the PIT.

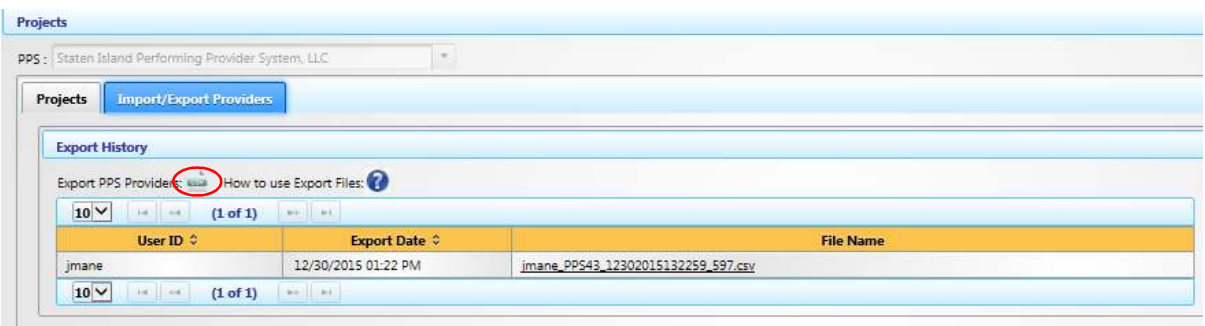

### Prepopulated Fields

 The first 8 columns of the PIT are prepopulated to help the PPS user match each row to PPS records. Please pay attention to the provider category and SNQ flag columns as this information was not previously available within network lists.

 Records will exist at both the entity and practitioner levels, depending on the provider category. For example, reporting related to multiple PCPs could be rolled up to a Clinic or Hospital category row. Due to the records potentially existing at both levels, it is possible to report at either the entity level or the practitioner level. The PPS should aim to match reality as closely as possible, which will most likely result in a combination of reporting at both levels.

PIT will have the following information already populated:

- PPS ID
- PPS Name
- Provider Category
- Entity ID (*where applicable*)
- • MMIS ID (*where applicable*)
- • NPI (*where applicable*)
- • Provider Name
- Safety Net Qualified Flag (Y/N)

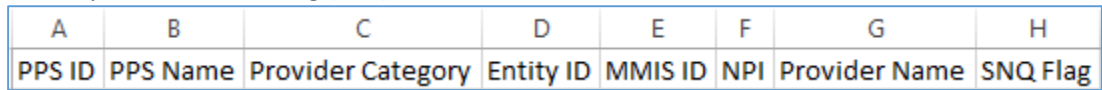

 If a provider in your network has been mis-categorized, missing or should not be in the file, that information cannot be changed within the PIT or IPP itself. Follow the appeals process as outlined by DOH to incorporate those changes beginning in the new Demonstration Year.

 If the information in any of these prepopulated fields is changed within the PIT, then any attempts to import the PIT back into MAPP will **fail** in the form a triggered error. PPS will be unable to successfully incorporate any provider-level reporting into IPP modules until all errors are resolved; PPS will need to fix any triggered errors and re-import the PIT. In order to view and reconcile any errors generated upon import, access the latest PIT via the last hyperlink on the history table.

### Importing the PIT

 PPS will import the PIT back into IPP between February 16 and 19, using the import functionality on the "Import/Export Providers" tab under the Projects section. *Importing a new PIT will permanently override any previously-imported PITs and any previous provider-level reporting with it.* **T**o make any minor edits or additions (e.g., editing Funds Flow amounts or adding a few providers participating in a project), utilize the interfaces within the module itself rather than re-uploading a new PIT.

### Errors and Warnings

 If an error is found in the import document, then a message will appear. PPS should then download the latest PIT directly from the history table and view the errors located on the "Error" column.

### **The following will trigger an error message:**

- File is not a CSV
- • File name changed
- • Any of the prepopulated (i.e. not PPS-reported) fields are altered
- • Column headers have changed
- • Duplicate row
- • 'Providers Participating in Projects' or 'Flow of Funds' flags have any value other than 'Y', 'N' (including lowercase), or blank
- The funding amount is not a number
- • Values entered on Percent Project columns is not a number
- Values entered on Percent Project columns is greater than 100
- The Percent Project columns per provider do not add up between 99.5 and 100
- • A provider has values in Percent Project columns but is not flagged in 'Funds Flow' column

### Participation in Projects

### PPS-Reported Fields

PPS will mark a provider's participation in a project –

- 'Y' or 'y' = participation
- 'N' or 'n' or blank = no participation

 Reminder, if there are any characters other than 'Y' or 'N', then the record will result in an error message under the "Error" column.

 *TIP: Leaving the fields blank will default to No Participation, therefore a PPS only needs to indicate which providers are participating in projects.* 

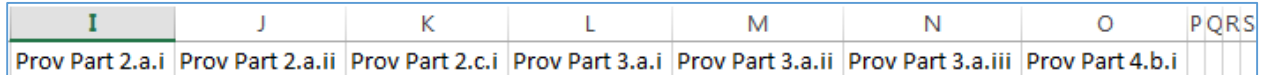

### Where the Information Populates

 Providers Participating in Projects module can be located under the Projects section of IPP by clicking on the "Providers" tab. The project speed and scale commitments will be displayed – speed from the January 2015 speed and scale submission and scale from the October 2015 commitment revisions delivered to each PPS. Then PPS can view a summary of providers, safety net and total, that are associated by project. "Selected" rows count from the Project Participation columns from the imported-PIT.

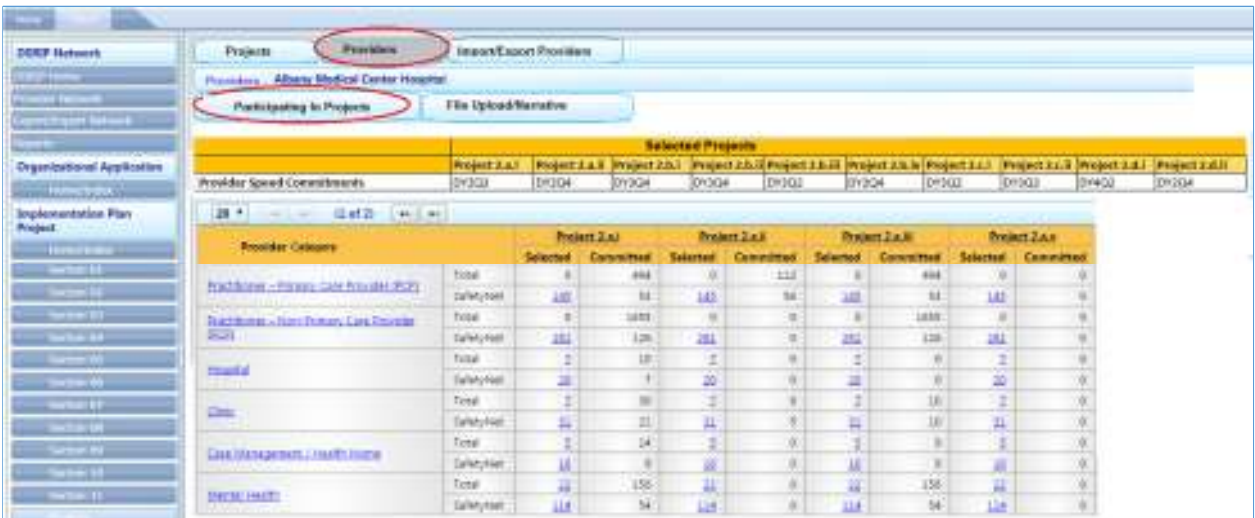

 Drill down by clicking on the respective hyperlinks to see providers filtered by provider category or project. The counts in the selected columns will also be hyperlinks, which will lead to a list that is filtered by both category and project.

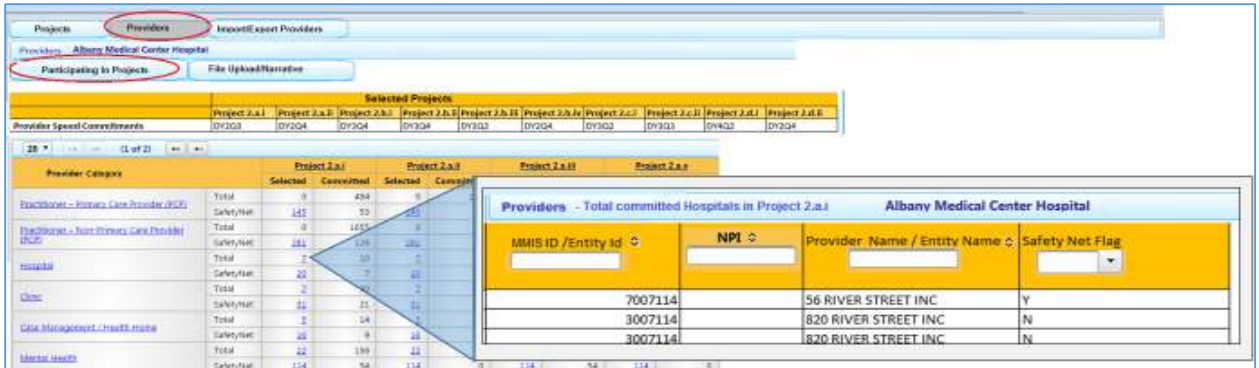

 Minor changes can be made on the bottom of the tab. A PPS can search for a provider within its network by NPI, MMIS ID, Provider Name or Entity ID. Once the provider to be changed is found, checkboxes can be selected or unselected to mark that provider as participating in a project. All changes will be reflected in the Providers Participating in Projects table itself and the next PIT export.

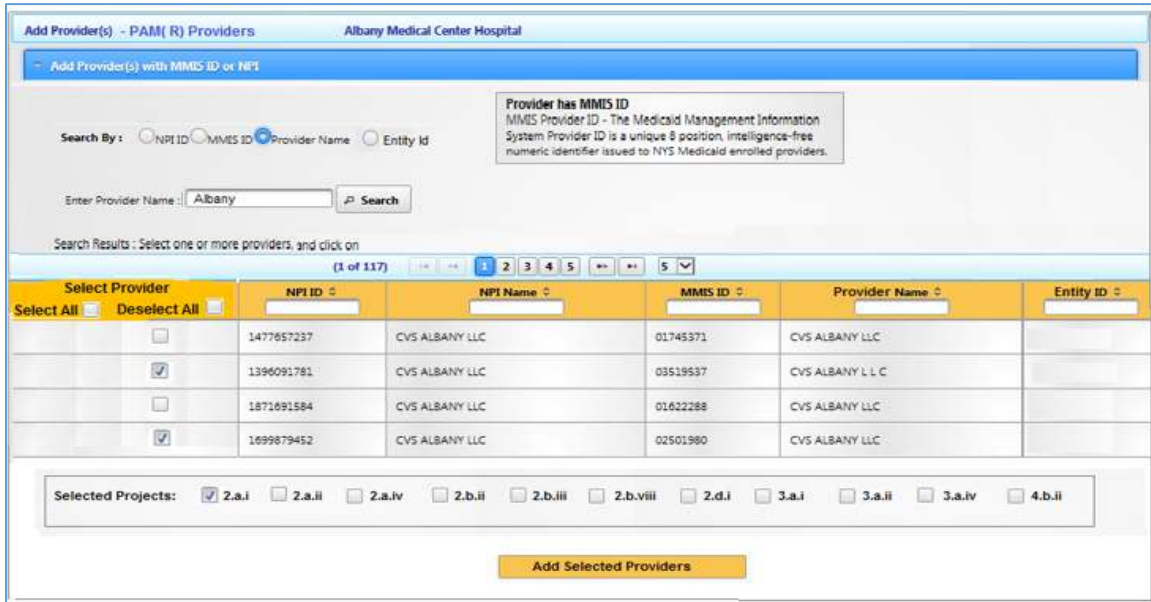

### Flow of Funds

### PPS-Reported Fields

PPS will mark the following in the PIT:

- **Flow Of Funds Flag** 
	- $\circ$  'Y' or 'y' = flowing funds to this provider
	- $\circ$  'N' or 'n' or blank = not flowing funds to this provider
- **DY1 Q3 Quarterly Amount Update** 
	- o Numeric value of amount of funds disbursed to particular provider in Q3
	- o Alpha characters and special characters will result in an error

### • **Percent Spent by Project**

- o Numeric values accepted
	- I.e., for 22.3 percent enter '22.3'
- $\circ$  Alpha characters and special characters will result in an error
- o Decimals **are** acceptable. Percentage signs (%) are NOT.
- $\circ$  If the PPS User enters a numeric value in the DY1 Q3 Quarterly Amount Update column, then at least one of the Percent Project columns has to be entered and cumulatively all projects need to sum to between 99.5-100

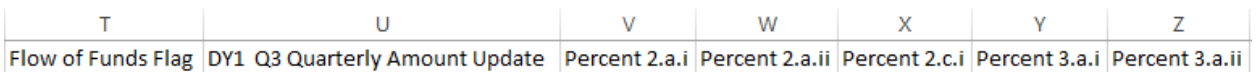

### Where the Information Populates

 For Q3 Report, PIT data on Funds Flow reporting will NOT overwrite **Module 1.4** and will not drive the "Quarterly Progress Reports & Project Budget Flow of Funds" AV. It will be its own non-AV-driving module (1.8) for the Q3 Report that will appear on February 15<sup>th</sup> 2016 once the PIT is first imported.

 Click the Provider Categorization hyperlinks to drill into the each list of providers receiving funds in the Q3 Report. Within this pop-up, user is able to make minor edits, such as no longer flowing funds to a provider, selecting a new provider to which to flow funds, changing the DY1 Q3 Quarterly Amount Update for a provider, or making an edit in the percentage of funds allocated to a particular project for an individual provider.

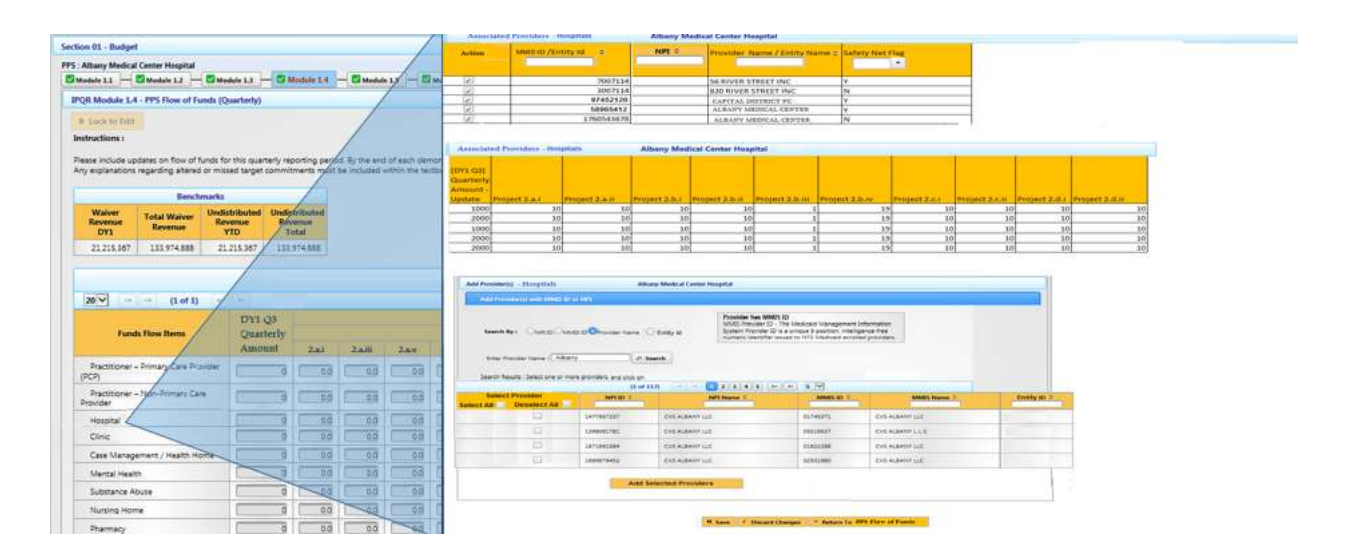

### FAQs

1. Will these network lists be made public (with or without funds flow information)? **A:** While the Provider Export/Import Tool (PIT) for IPP will not itself be made public, information pertaining to which providers are participating in projects, the number of providers currently engaged, and Flow of Funds will be available in the public version of the IPP reports.

- 2. What should I do if I believe a provider is mis-categorized? **A:** If you believe a provider in your network has been mis-categorized, you should follow the appeals process as outlined by DOH to incorporate those changes beginning in the new Demonstration Year.
- 3. Can a provider be added to our network list for DY1 Q3? **A:** No, the ability to add or delete providers is handled through the Network Re-opening process, not within the DY1 Q3 Quarterly Report.